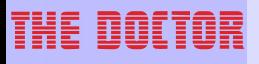

#### **User manual THE DOCTOR DM5**

**by FUCHS - INTERNATIONAL TECHNOLOGY Gm bH**

#### **THE DOCTOR DM5 User manual**

#### **Copyright © 2011 FUCHS - INTERNATIONAL TECHNOLOGY GmbH, All rights reserved**

All rights reserved. No parts of this work may be reproduced in any form or by any means - graphic, electronic, or mechanical, including photocopying, recording, taping, or information storage and retrieval systems - without the written permission of FUCHS - INTERNATIONAL TECHNOLOGY GmbH.

Products that are referred to in this document may be either trademarks and/or registered trademarks of the respective owners. The publisher and the author make no claim to these trademarks.

While every precaution has been taken in the preparation of this document, the publisher and the author assume no responsibility for errors or omissions, or for damages resulting from the use of information contained in this document or from the use of programs and source code that may accompany it. In no event shall the publisher and the author be liable for any loss of profit or any other commercial damage caused or alleged to have been caused directly or indirectly by this document.

Printed: March 2011 in Switzerland

#### **Table of Contents**

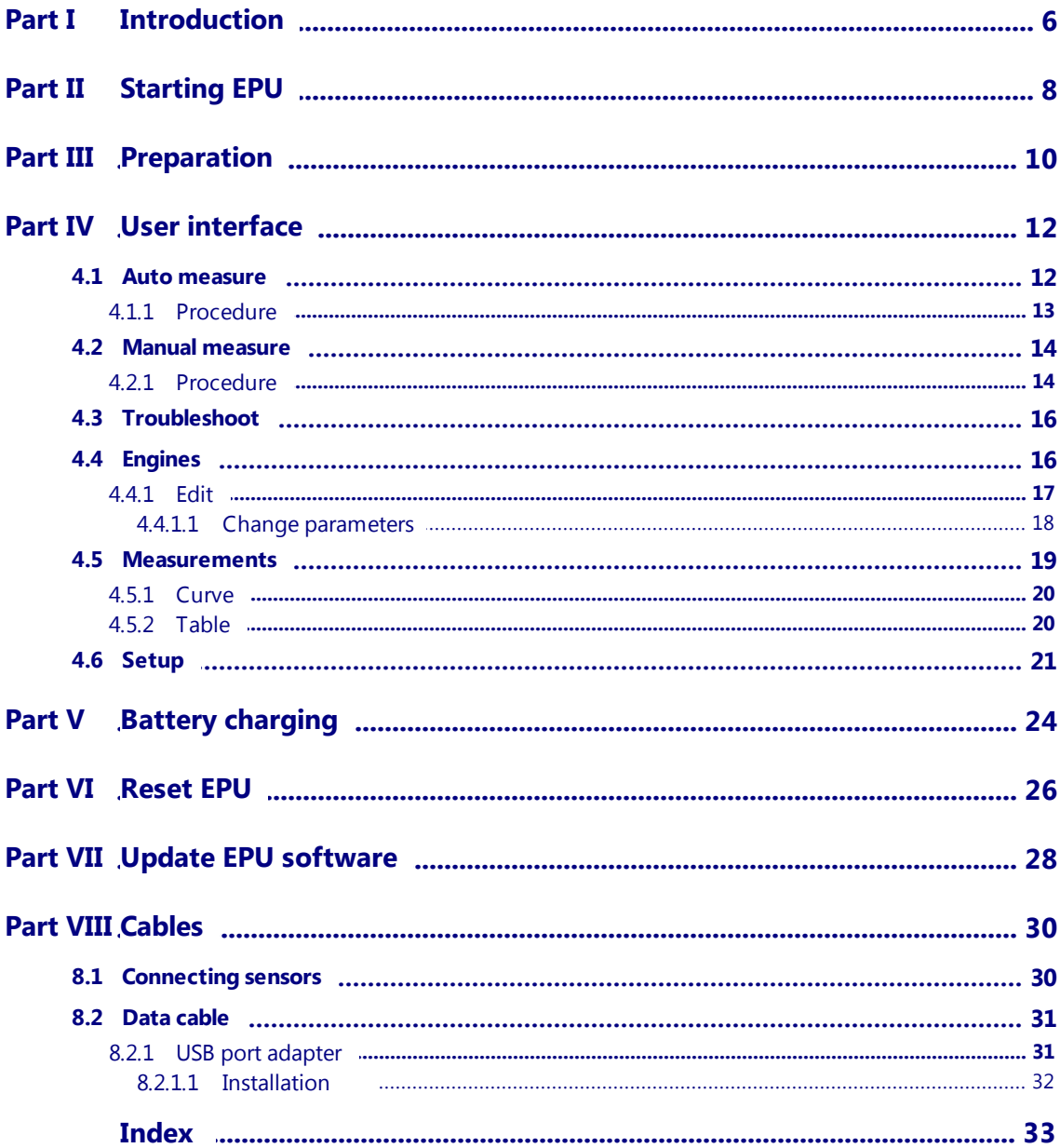

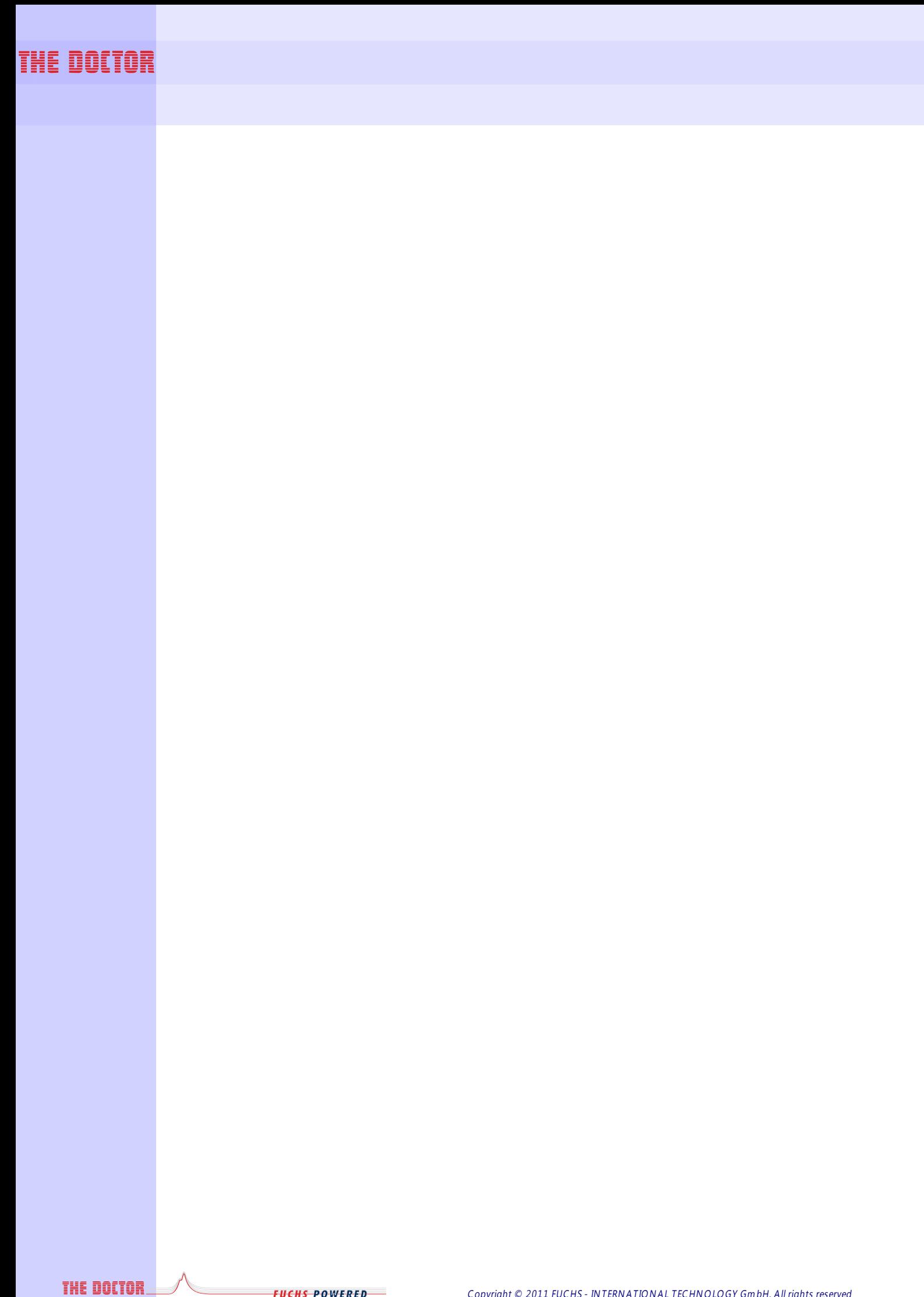

Copyright © 2011 FUCHS - INTERNATIONAL TECHNOLOGY GmbH, All rights reserved

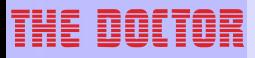

# **Introduction**

**THE DOCTOR** 

**Introduction**

**6**

#### **1 Introduction**

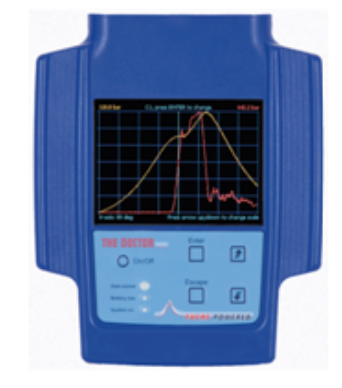

The Doctor DM-5 is a classic hand held data collection unit for easy engine condition monitoring. With this unit you can measure:

- Cylinder pressure
- Fuel pressure
- Crank shaft position

Recorded data can be displayed on device's own big color LCD screen and transferred later into PC for deeper analysis with this The Doctor PC software.

#### **A typical usage of DM5 EPU is in the following picture.**

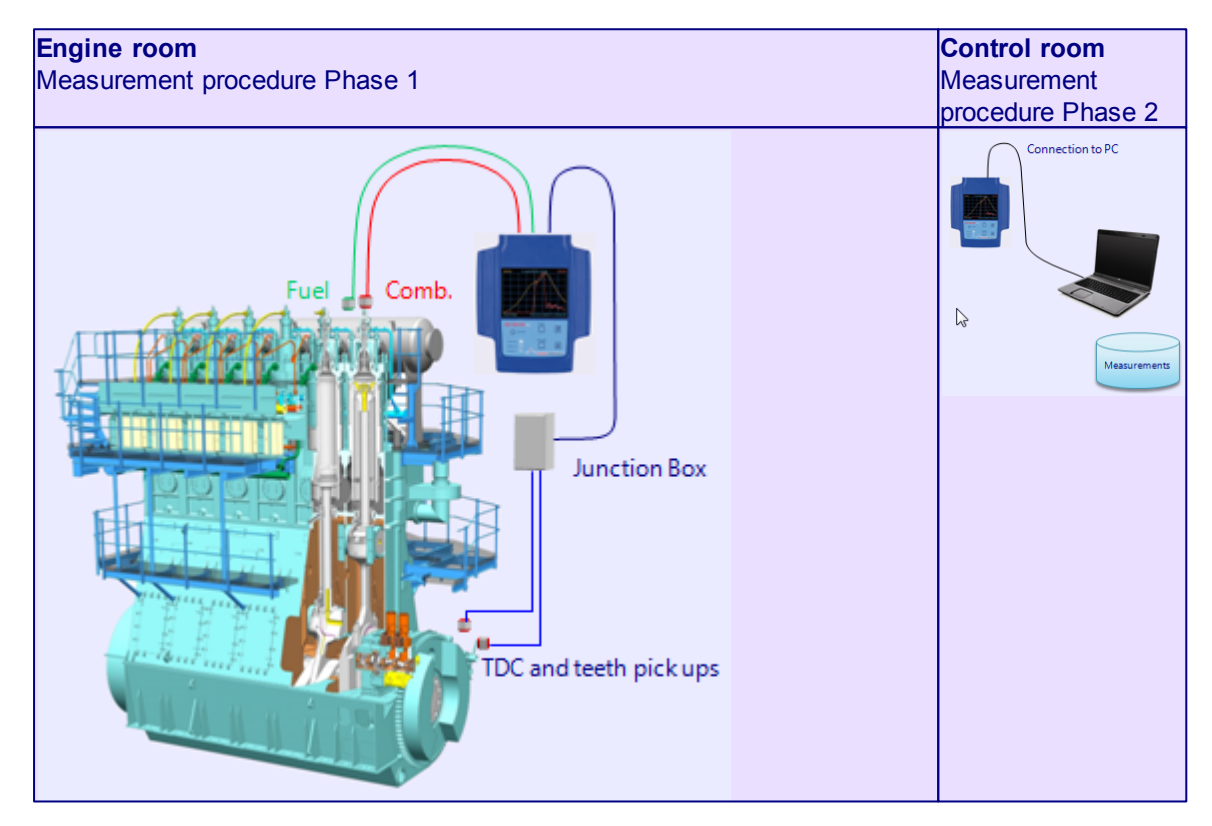

A fixed junction box can replaced with direct cables between the EPU and sensors.

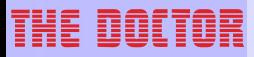

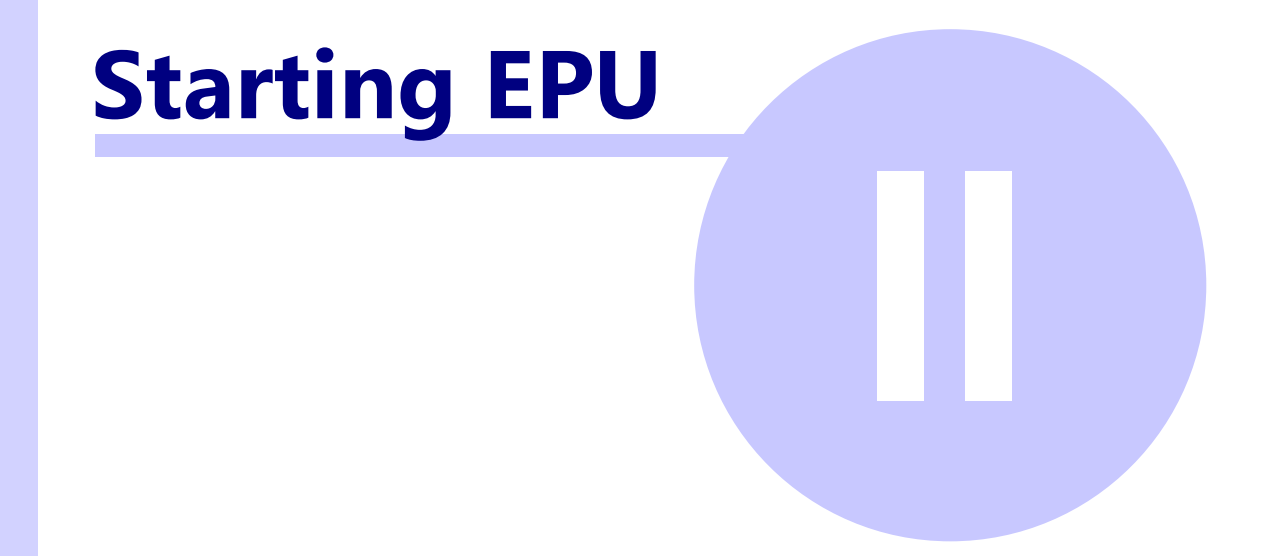

#### **THE DOCTOR**

**Starting EPU**

**8**

#### **2 Starting EPU**

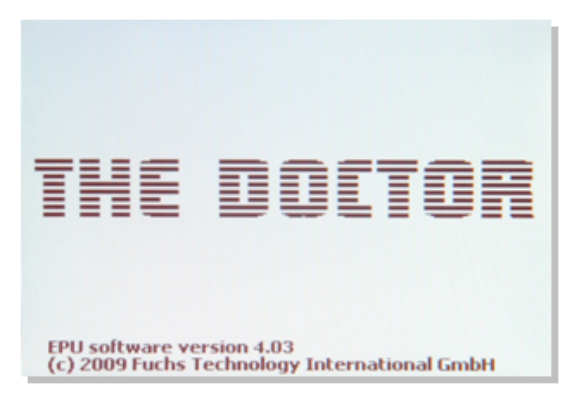

After switching on the EPU the following MAIN MENU will be displayed.

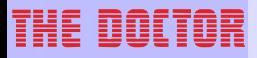

# Preparation  $\mathbf{I}$

#### **Preparation**

**10**

#### **3 Preparation**

Before you can start measuring an engine with the EPU, you need to

- 1. Configure the engines in the EPU; please see the chapter Engines
- 2. Connect sensors:
	- Connect TDC sensor(s) to TDC connector for a 2-stroke engine TDC and TEETH, for a 4-stroke engine TDC only
	- Connect Combustion (compression) pressure sensor (Kistler sensor type 7613C) to Comp. connector

3. In case you also measure the fuel pressure:

Connect Fuel pressure sensor (Kistler pressure sensor type 6729A) to F.O. connector NOTE: For fuel pressure measurement TDC and Comb. pressure sensors must be connected also. Only the comb. pressure sensor will trigger the EPU to start measuring.

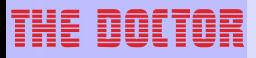

# **User interface**

#### THE OOLTOR

**User interface**

**12**

#### **4 User interface**

After switching on the EPU the following MAIN MENU will be displayed:

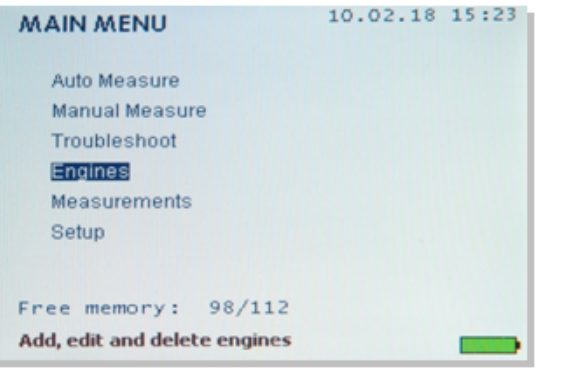

- Auto Measure
- Manual Measure
- Troubleshoot
- Engines
- Measurements
- Setup

On the bottom of the screen brief information relating to the selected menu option is shown.

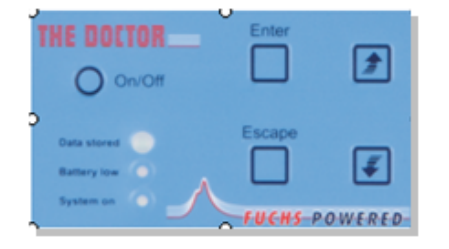

- The EPU menu is navigated by using the UP/DOWN and ENTER keys.
- ESCAPE key takes you back one step if nothing else is displayed on screen.

#### **4.1 Auto measure**

In auto measure mode, measuring can be performed by simply moving the pressure sensor from cylinder no. 1 to the next, guided by the information and instruction displayed on the LCD screen, or watching the LED (data stored).

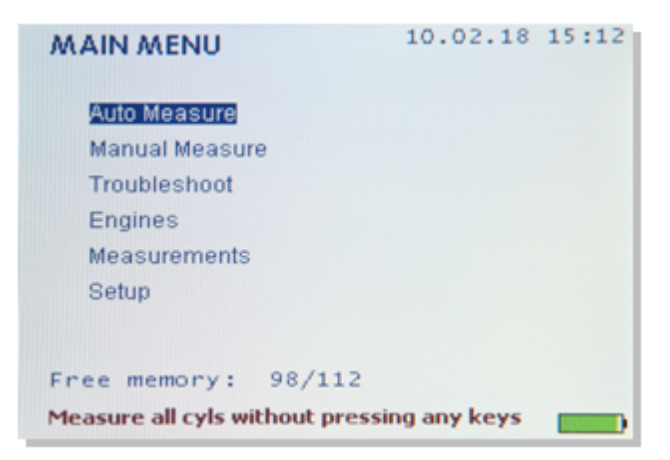

Once pressure is detected, the measuring process will start automatically, no need to press any key.

The test results will be displayed on the screen after the measurement.

#### **4.1.1 Procedure**

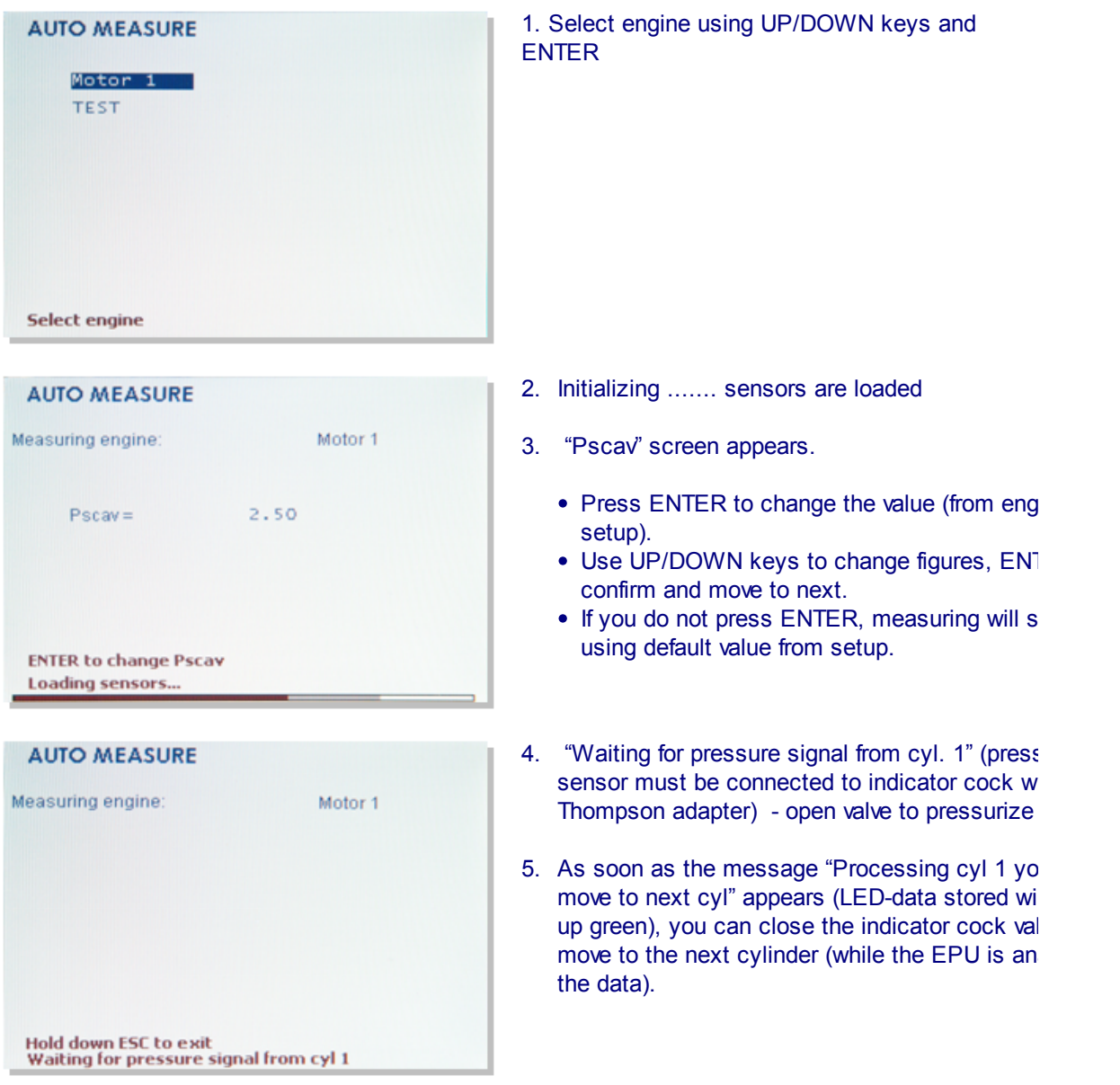

- 6. You can also wait until the data is shown on the screen, to review same before you decide to move on, or to re-measure the current cylinder.
- 7. To re-measure the same cylinder hold down ENTER before you re-open the indicator cock valve. This will overwrite the previously measured data.
- 8. The cylinder number will change automatically when moving to the next (1,2,3 ...). To measure the next cylinder(s) just repeat step 4 and 5.
- 9. When all cylinders are measured, press ESCAPE to exit to main menu.

#### **THE DOLTOR**

**User interface**

**14**

#### **4.2 Manual measure**

Manual measure mode, you decide when to start measurement with which cylinder).

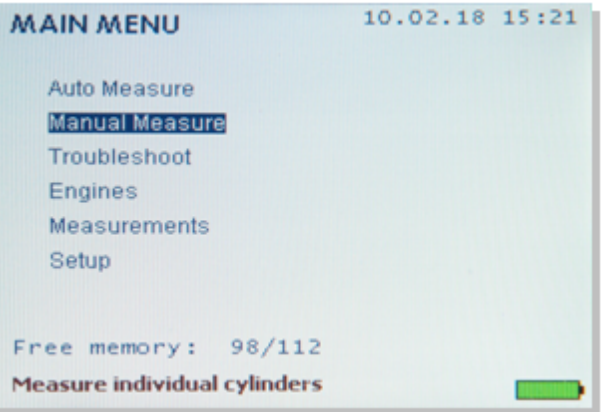

#### **4.2.1 Procedure**

Initializing...

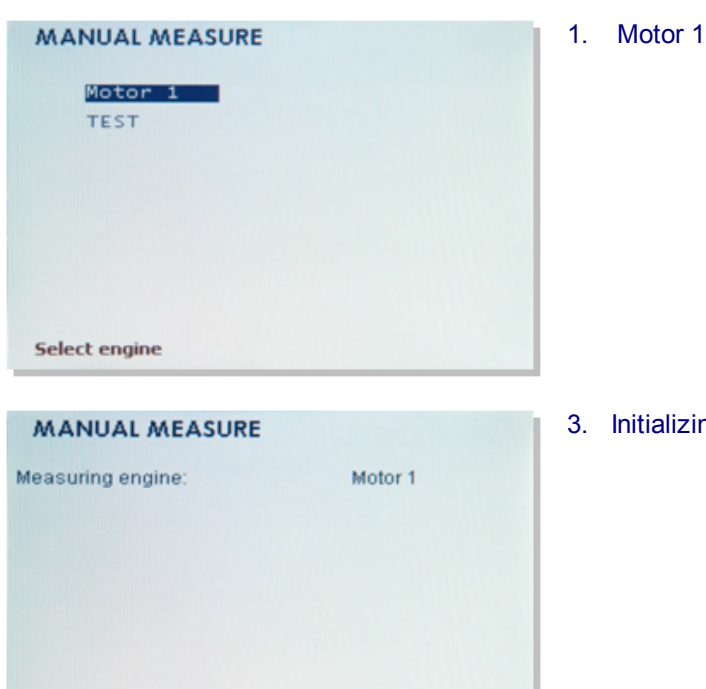

ializing.... ..sensors are loaded

#### **User interface**

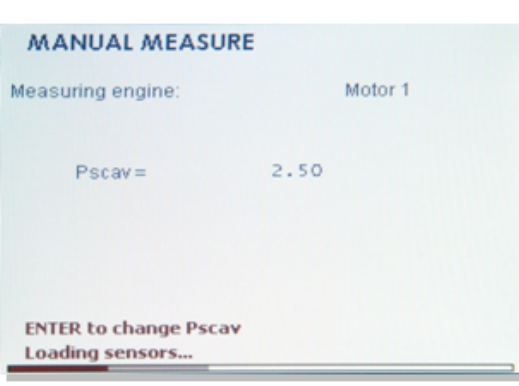

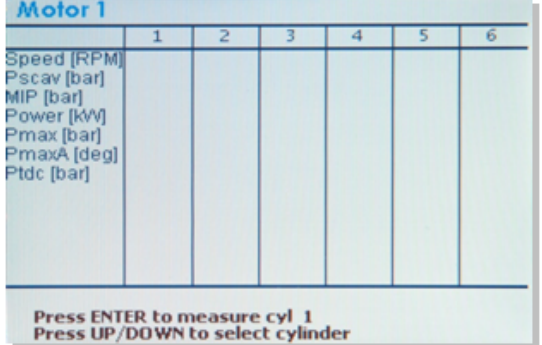

4. "Pscav" screen appears. Press ENTER to chan value (from engine setup) Use UP/DOWN keys change figures, ENTER to confirm and move to you do not press ENTER, process will continue default value from setup)

- 5. Press ENTER to start with cyl 1, or select cyling measure with UP/DOWN key (cyl.number char automatically) and ENTER to confirm and start measurement (pressure sensor must be conne indicator cock with Thompson adapter, valve op pressurize sensor).
- 6. As soon as the message "Processing cyl 1 you move to next cyl" appears (LED-data stored will green), you can close the indicator cock valve  $\epsilon$ to the next cylinder (while the EPU is analyzing data).
- 7. You can also wait until the data is shown on the to review same before you decide to move on, or measure the current cylinder.
- 8. To re-measure the same cylinder re-select cyl. again before you re-open the indicator cock valve will overwrite the previously measured data.
- 9. When all cylinders you want are measured, pre ESCAPE to exit to main menu.

#### THE DOCTOR

**User interface**

**16**

#### **4.3 Troubleshoot**

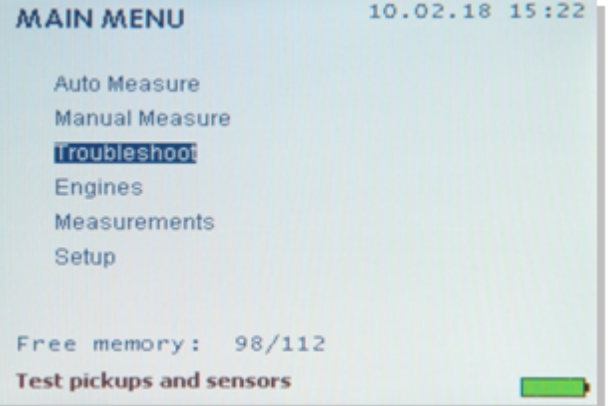

Displays all signals detected: RPM, pickups (TDC / TEETH) and both pressure sensor (Combustion and Fuel). Please note that the pressure sensors must be pressurized to detect any signal.

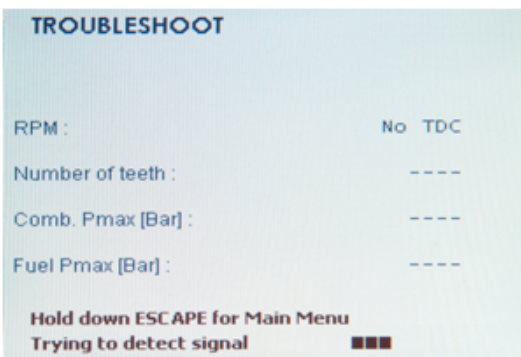

- RPM -TDC pickup
- Number of teeth: -TEETH pickup
- Comb.Pmax (Bar) Combustion pressure sensor
- Fuel Pmax (Bar) Fuel pressure sensor.

#### **4.4 Engines**

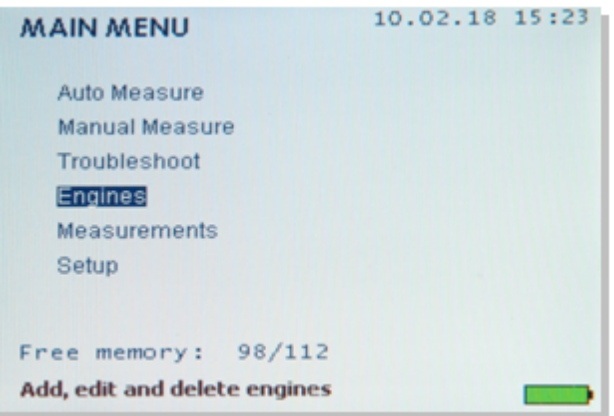

THE DOCTOR\_

**User interface**

#### **4.4.1 Edit**

In this menu you configure your engine setup.

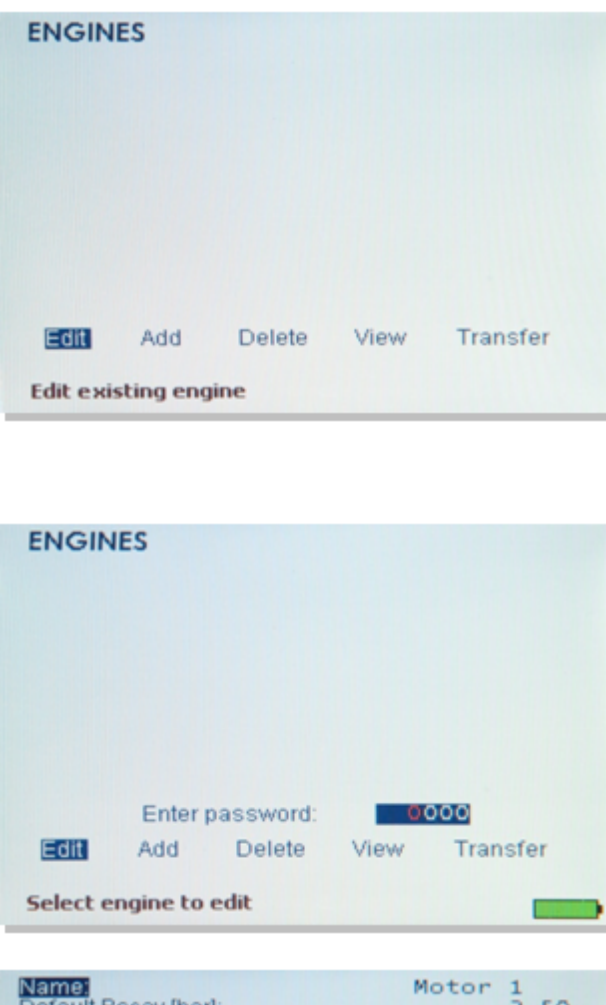

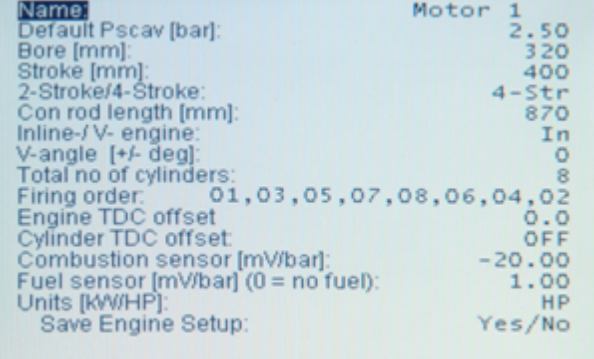

- **Edit** Alter stored engine parameters. **Add** Add and configure a new engine. NOTE: There can be maximum eight engines configured in the EPU.
- **Delete** Delete a selected engine
- **View** View a selected engine setup.
- **Transfer** Transfer (download) selected engine settings from PC .For more information see PC software manual "Transfer Engine Settings to EPU".

For functions Edit, Add, Delete and Transfer the "password" (default is 0000) is required.

Edit and Add menu items open the following screen for entering engine parameters .

Use Add to create a new setup and Edit to alter parameters.

You need to enter the engine and the pressure sensor parameters in the correct fields, using UP/DOWN and ENTER/ ESCAPE keys (Remark: ENTER / ESCAPE keys move the active field to right and left, UP/DOWN keys change the value in the active field).

#### **THE DOLTOR**

**User interface**

**18**

#### **4.4.1.1 Change parameters**

 $\begin{array}{l} 1.50 \\ 2.50 \\ 320 \\ 400 \\ 4-5t \\ 670 \\ 10 \\ 0 \\ 8 \end{array}$ **anta**<br>Hault Pscav (bar): [mm]<br>œ [mm]<br>oke/4-Stro<br>rod length rs:<br>
01,03,05,07,08,06,04,02<br>
et<br>
of [mVibar] 0.0<br>
06 [mVibar] -20.00<br>
0ar] (0 = no fuel): 1.00<br>
10<br>
08 offse offset:<br>ensor [mV/bar];<br>nV/bar] (0 = no fuel);  $Yes/1$ 

You need to enter the engine and the pressure sensor parameters in the correct fields, using UP/DOWN and ENTER/ ESCAPE keys (Remark: ENTER /ESCAPE keys move the active field to right and left, UP/DOWN keys change the value in the active field).

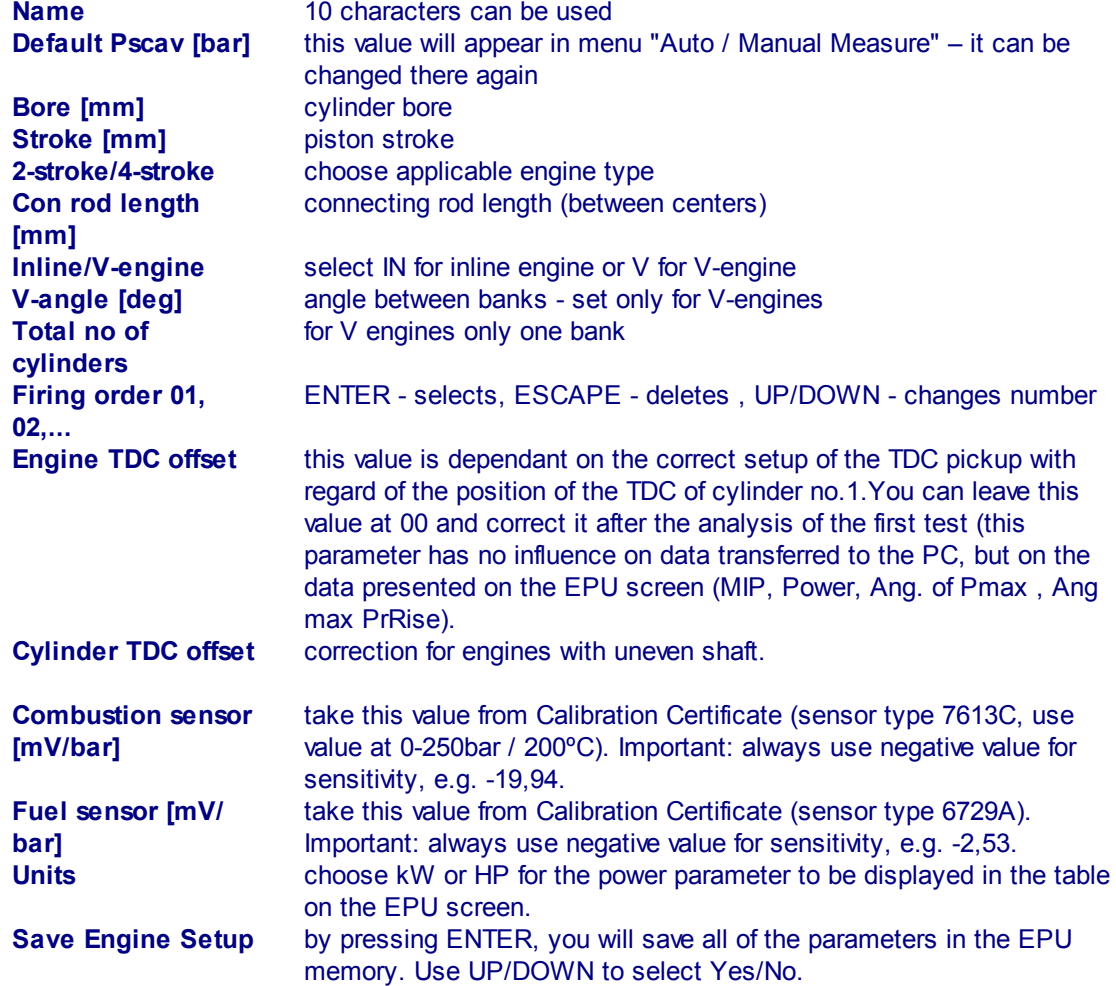

**THE DOLTOR\_** 

#### **User interface**

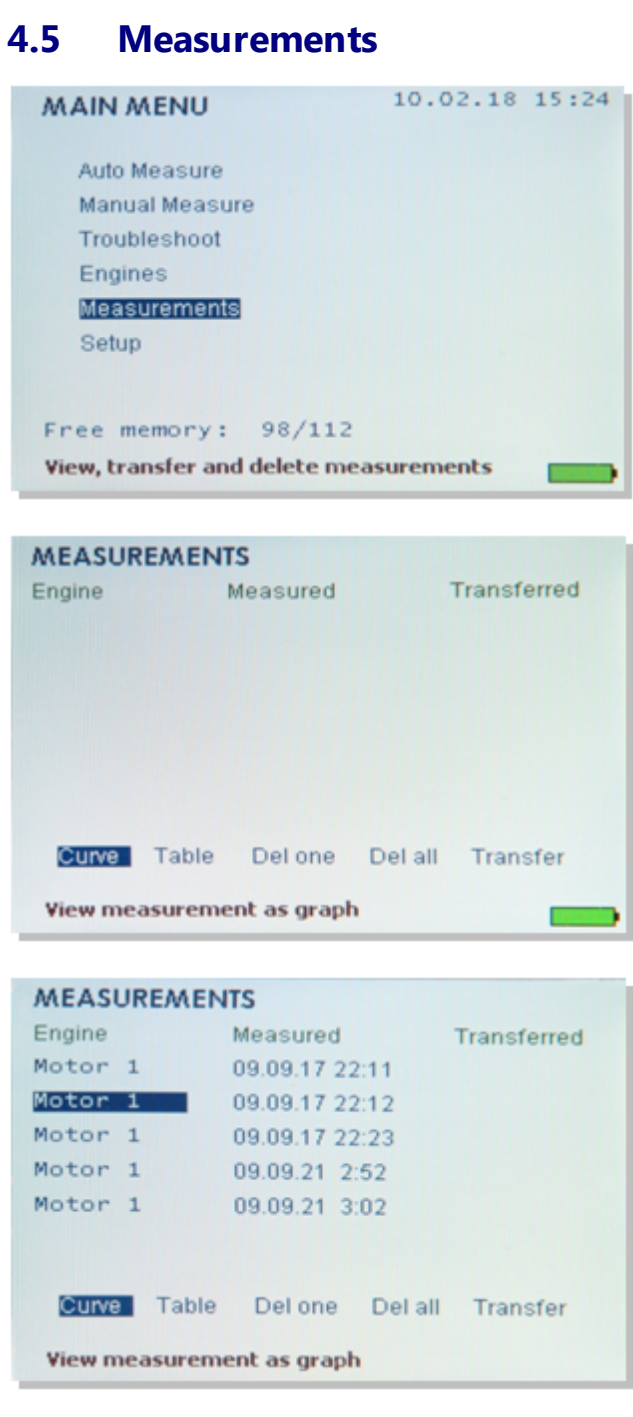

In this menu you can view, delete and transfer measurements.

**20**

#### THE OOCTOR

#### **User interface**

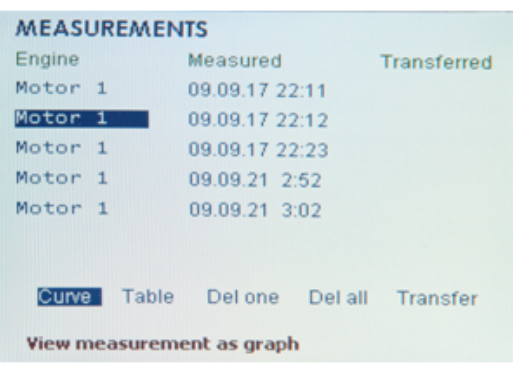

#### **Curve**

To show the measurement as a graphic.

#### **Table**

To show the results of the measurement in table format,(RPM, Pscav, MIP, Power, Pmax etc...)

**Del one** To delete individual measurements. (password required for this function)

#### **Del all** To delete all measurements in the EPU. (password required for this function)

#### **Transfer**

To transfer measurements to the PC, select Transfer and highlight the engine measurement you want to transfer (no ENTER required). Now the EPU is prepared, use the PC for transfer command.

#### **4.5.1 Curve**

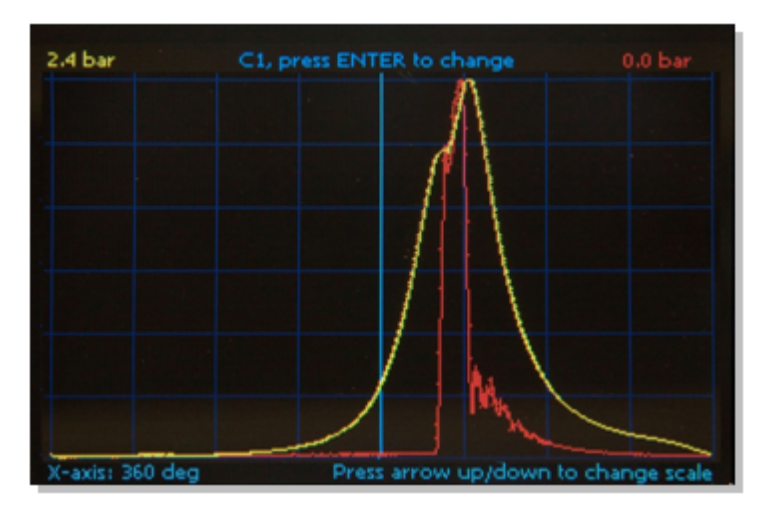

#### **4.5.2 Table**

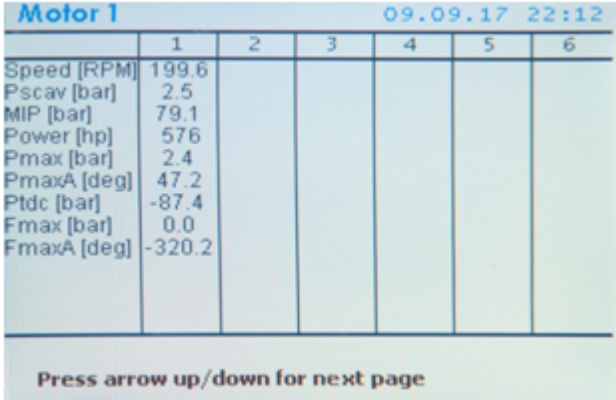

#### **THE DOCTOR**

**21**

#### **4.6 Setup**

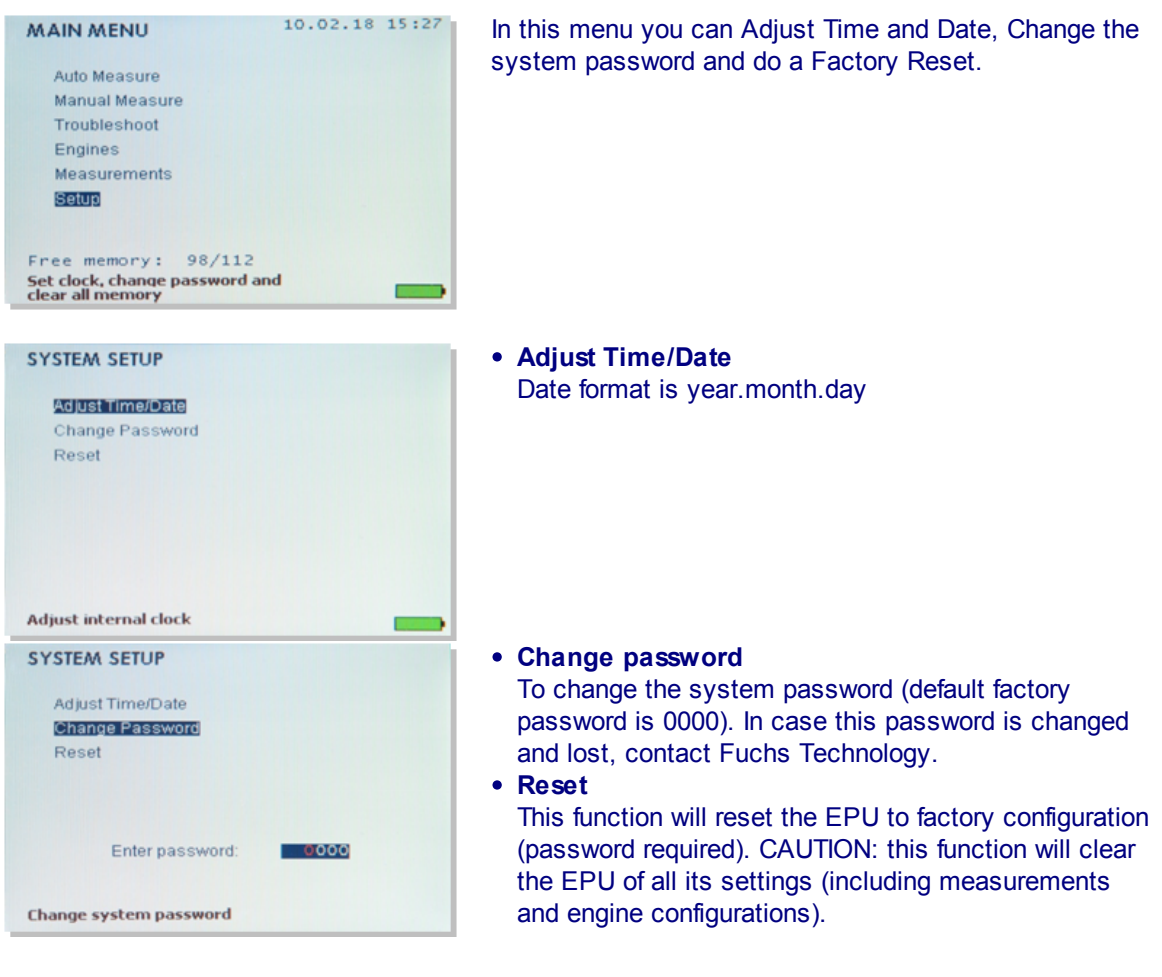

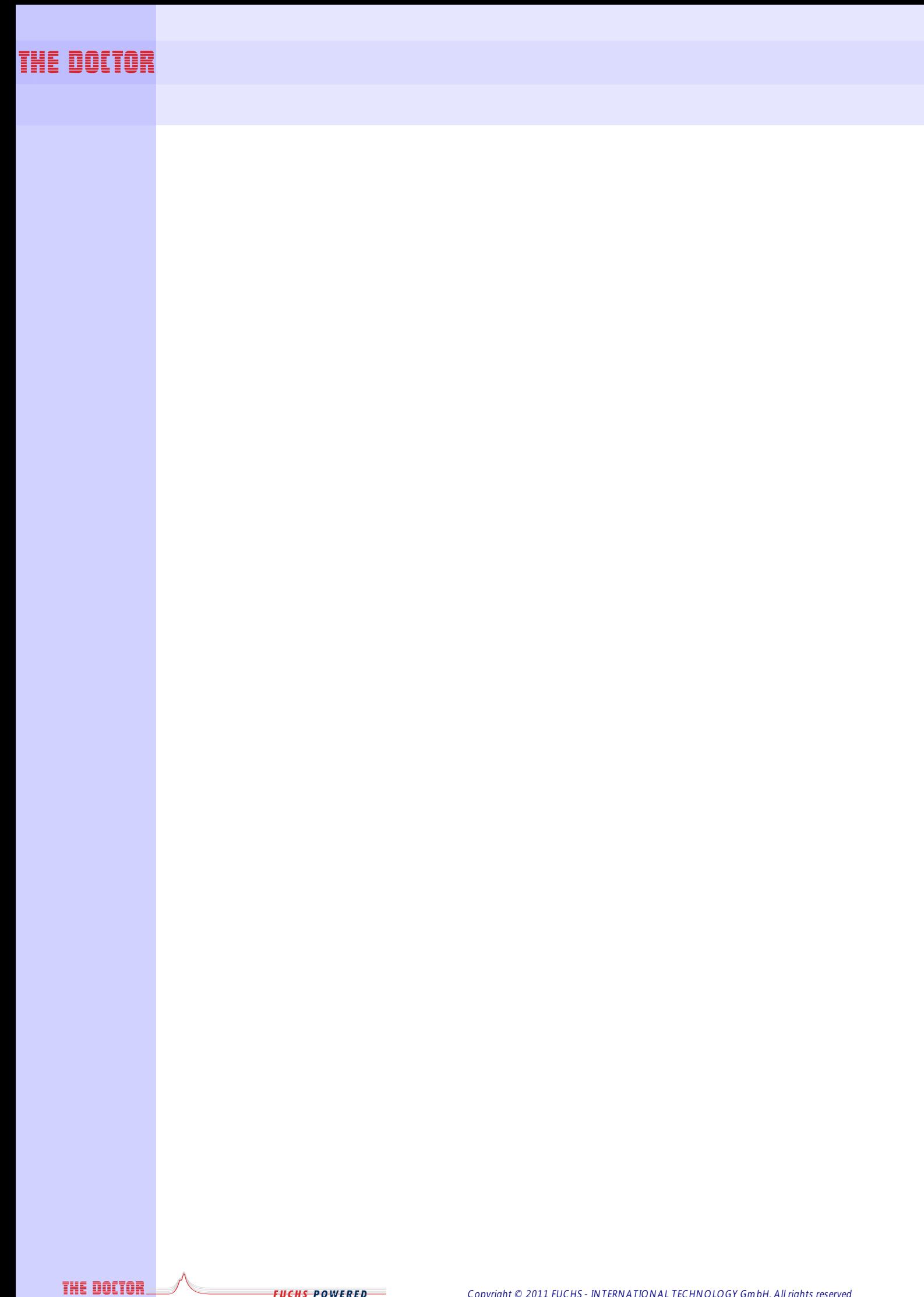

Copyright © 2011 FUCHS - INTERNATIONAL TECHNOLOGY GmbH, All rights reserved

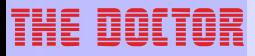

# **Battery charging**

**Battery charging**

**24**

#### **5 Battery charging**

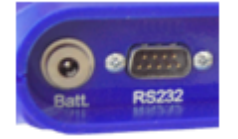

Use The Doctor battery charger max. 9VDC only (min 1,2A are required).

When connecting the battery charger, the EPU will turn on automatically.

To reduce charging time switch unit OFF completely ("system on" light must not show)

EPU units with serial number S-200 and higher are fitted with Li-Ion batteries, charging time for a fully discharged battery is about 5 hours.

The battery operating time is over 5 hours

Keep the battery in good condition by fully charging it after each use – regardless whether it is fully discharged or not. For the lifetime of a battery it is better to keep it charged.

When not used, store the EPU in a cool place (heat reduces the battery lifetime).

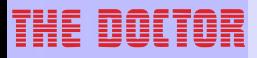

# **Reset EPU**

**Reset EPU**

**26**

#### **6 Reset EPU**

#### **Software Reset**

If the screen is frozen (system blocked), press ENTER & ESCAPE together, to switch off EPU. You can loose current cylinder data if you press ENTER & ESCAPE while the EPU is processing.

#### **Hardware reset**

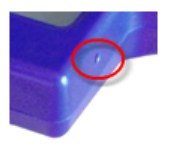

The hardware reset button is located at the lower RH-side of the housing.

In case the EPU freezes, hold this button depressed for about 10 seconds (use ballpoint pen or similar to depress).

It recycles the battery power supply to the circuit board and will allow the EPU to start up again.

The setups and measurements will not be deleted from the memory by pushing the reset button.

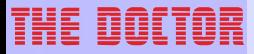

## **Update EPU software**

#### THE OOLTOM

#### **Update EPU software**

**28**

#### **7 Update EPU software**

DM 4/5 models with serial number S-200 and higher can be updated by downloading a new software into EPU.

#### **Prepare EPU:**

- 1. Connect PC and EPU with the serial cable and switch off the instrument.
- 2. Hold down ESCAPE, press ON/OFF, release ESCAPE. If this is done OK, the system on LED will start to blink and the screen is black.
- 3. NOTE: With this step you will clear the old software from the EPU. Press following sequence: ESCAPE, UP, DOWN, ENTER, DOWN, UP, ENTER. You will hear a long beep; this means the EPU is cleared. (If you don't hear the long beep, try again from point 1)
- 4. Shut down the instrument by holding down ESCAPE and press ENTER
- 5. Hold down ESCAPE, press ON/OFF, release ESCAPE. The system on LED will start to flash and the screen is black. (EPU is ready for updating)

#### **Download a new software into EPU**:

Select Data sources - EPU DM-4/5 - Update EPU software... menu command from The Doctor PC software.

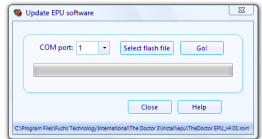

Press "Select flash file..." button and locate the desired file with a .rom suffix.

NOTE: The latest release named TheDoctor.rom is in the install/EPU sub directory of your The Doctor base installation path. Specify CPM port and click GO!

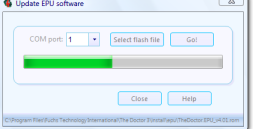

Now wait for about a minute while the EPU is getting updated. When the updating is done the EPU will switch on.

Remark: In case of a problem you can start this procedure at any stage again at point 1.

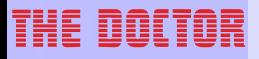

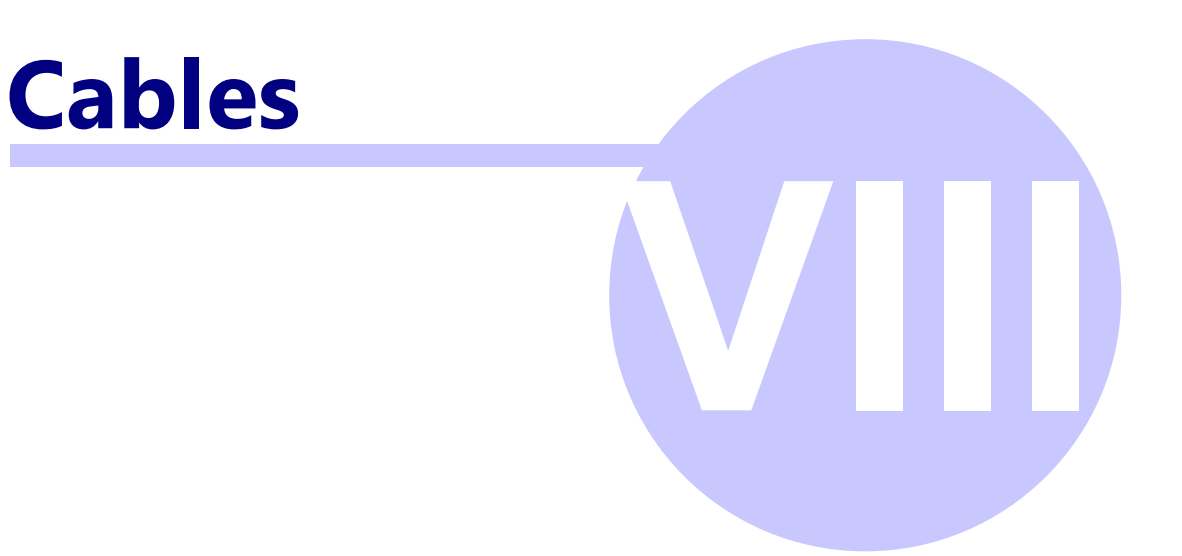

#### THE DOCTOR

#### **Cables**

**30**

#### **8 Cables**

#### **8.1 Connecting sensors**

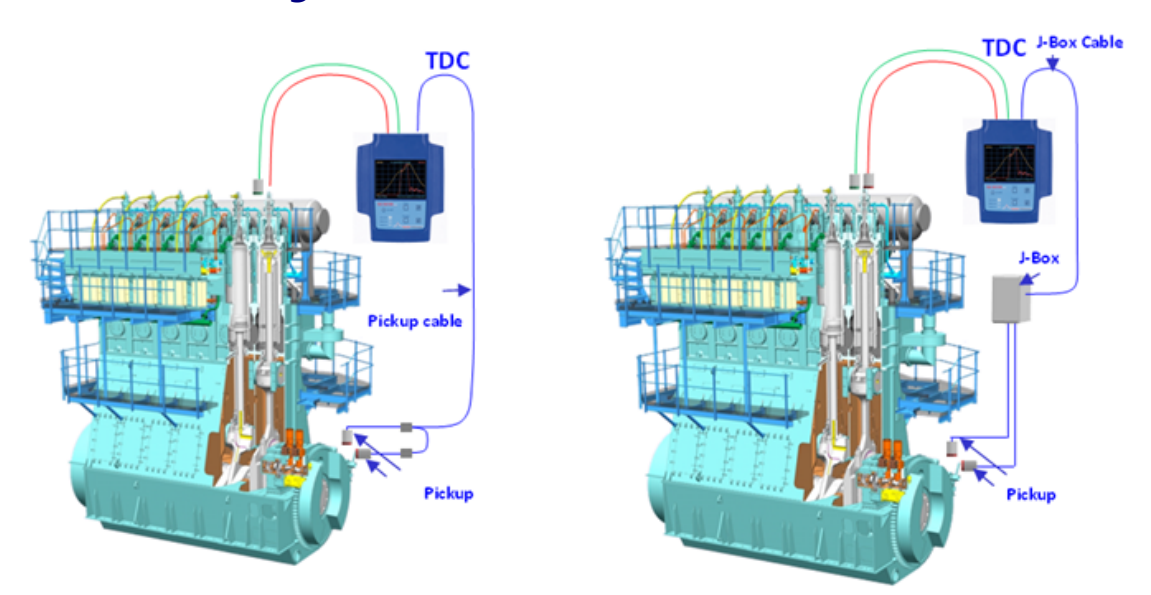

Please read more information from THE DOCTOR Hardware installation manual.

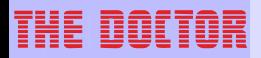

#### **8.2 Data cable**

The EPU is connected to the PC with a standard null modem (RS232) cable:

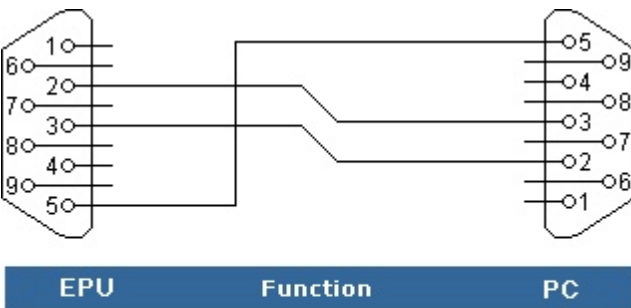

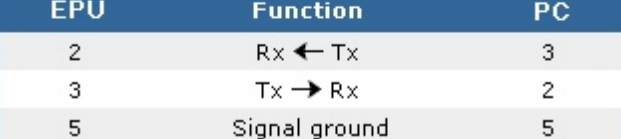

Please note, The Doctor DM5 is soon available with USB connector instead of this RS232.

#### **8.2.1 USB port adapter**

The USB port adapter is connected between The Doctor data transfer cable and and the USB port in your computer.

Please note that you cannot connect the USB adapter directly to the EPU.

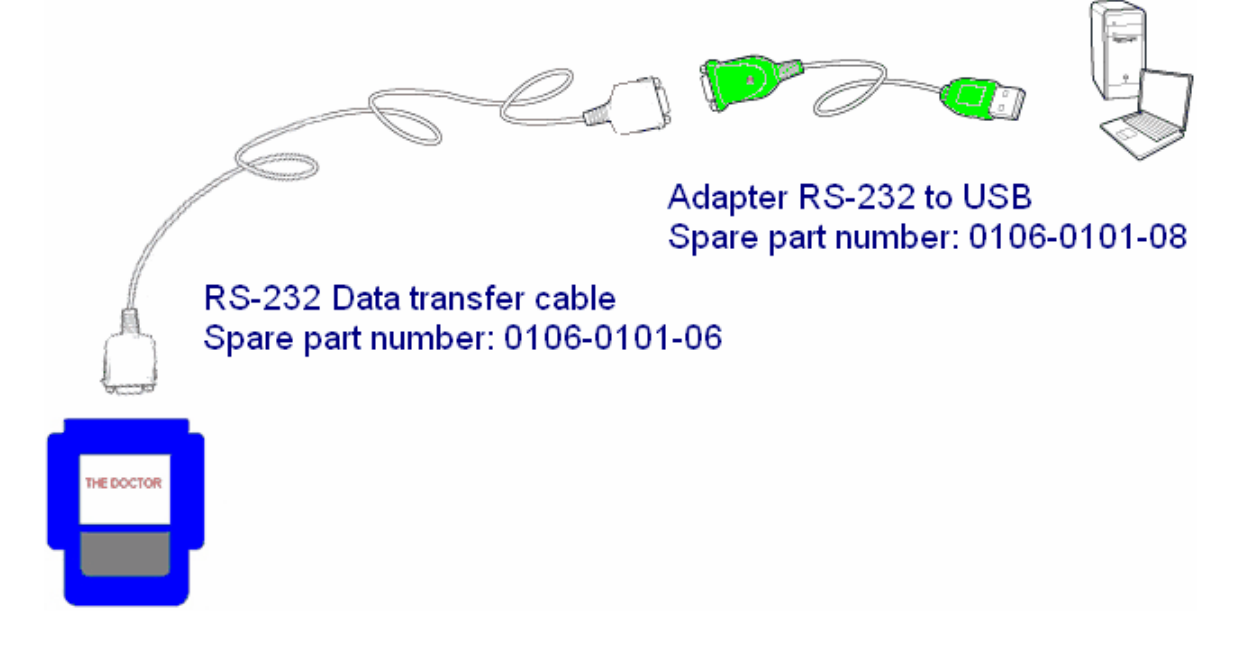

#### THE OOLTOG

#### **Cables**

**32**

#### **8.2.1.1 Installation**

#### **For Windows XP:**

- 1. Plug the USB adapter into your computer.
- 2. The *New Hardware Wizard* appears; click **Next** to continue.
- 3. In the dialog box that comes up, leave the default choice (*Search for the best drivers for your device*); click **Next** to continue.
- 4. In the dialog box that comes up, first put the USB adapter's distribution disk into your CDROM; choose UC232A directory; Browse to the folder on the disk that corresponds to your version of Windows; Click **Next** to continue.

NOTE: Instead of using a CD you can find the needed installation files from installation/USBadapter sub directory of your The Doctor base directory (PC SW ver. 2.1.0.7 and above).

- 5. In the Ready to install... dialog box that comes up, click **Next** to continue. Files are now copied into right location on the hard disk.
- 6. After the driver files have been copied, a dialog box appears to tell you that the installation has finished. Click **Finish**. Windows now finishes up the installation.

#### **Checking the installation**

- 1. Open the Device Manager (For example by clicking My Computer -> Control panel -> System -> Hardware -> Device Manager tab)
- 2. Check that you have a new serial port in your computer (ATEN USB to Serial Bridge)

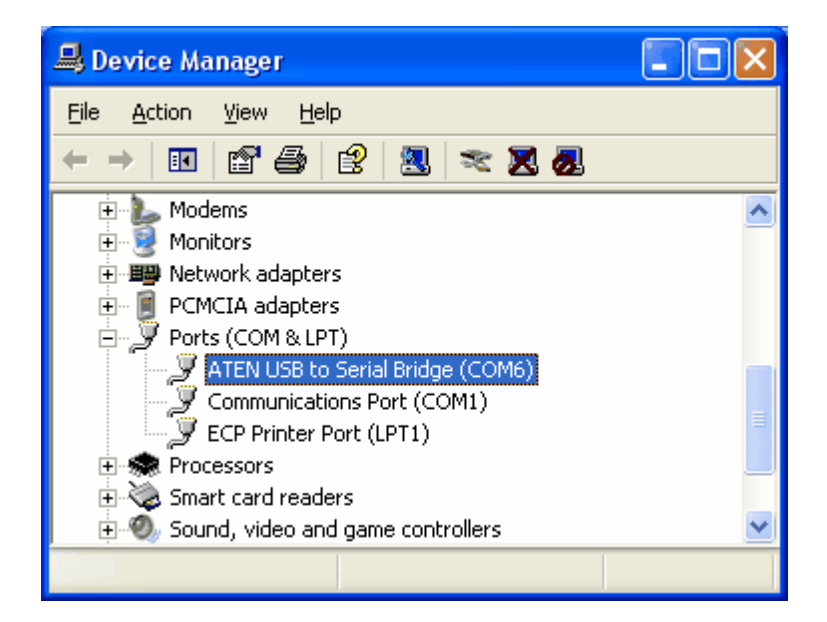

#### **THE DOCTOR**

#### **Index**

### **Index**

**- A -**

Auto measure 12

**- B -**

Battery charging 24

**- C -**

Cables 30

**- D -**

Data cable 31

**- E -**

Engines 16

**- I -**

Introduction 6

**- M -**

Manual measure 14 Measurements 19

#### **- P -**

Preparation 10

**- R -**

Reset EPU 26

#### **- S -**

Setup 21 Starting EPU 8

#### **- T -**

Troubleshoot 16

#### **- U -**

Update EPU software 28

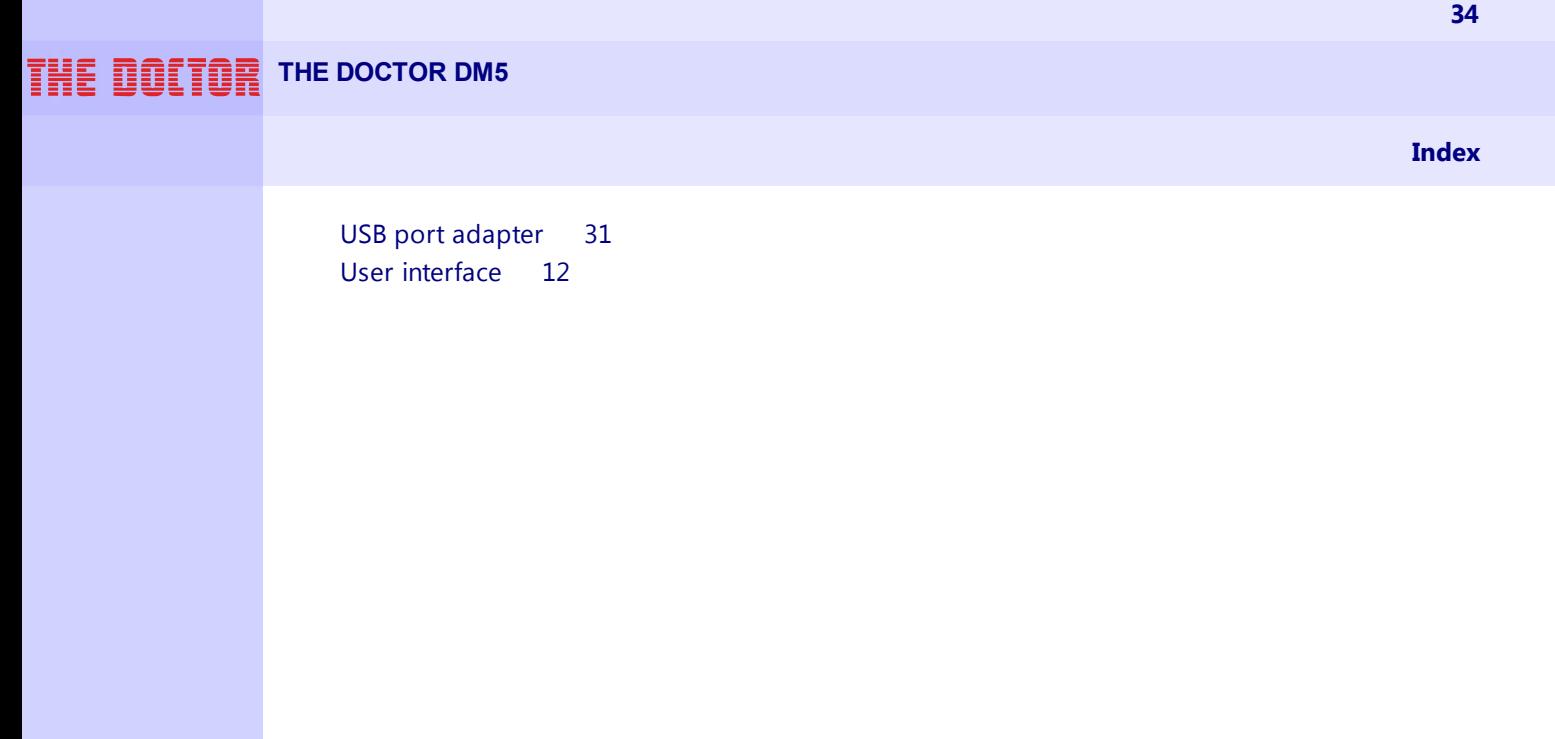

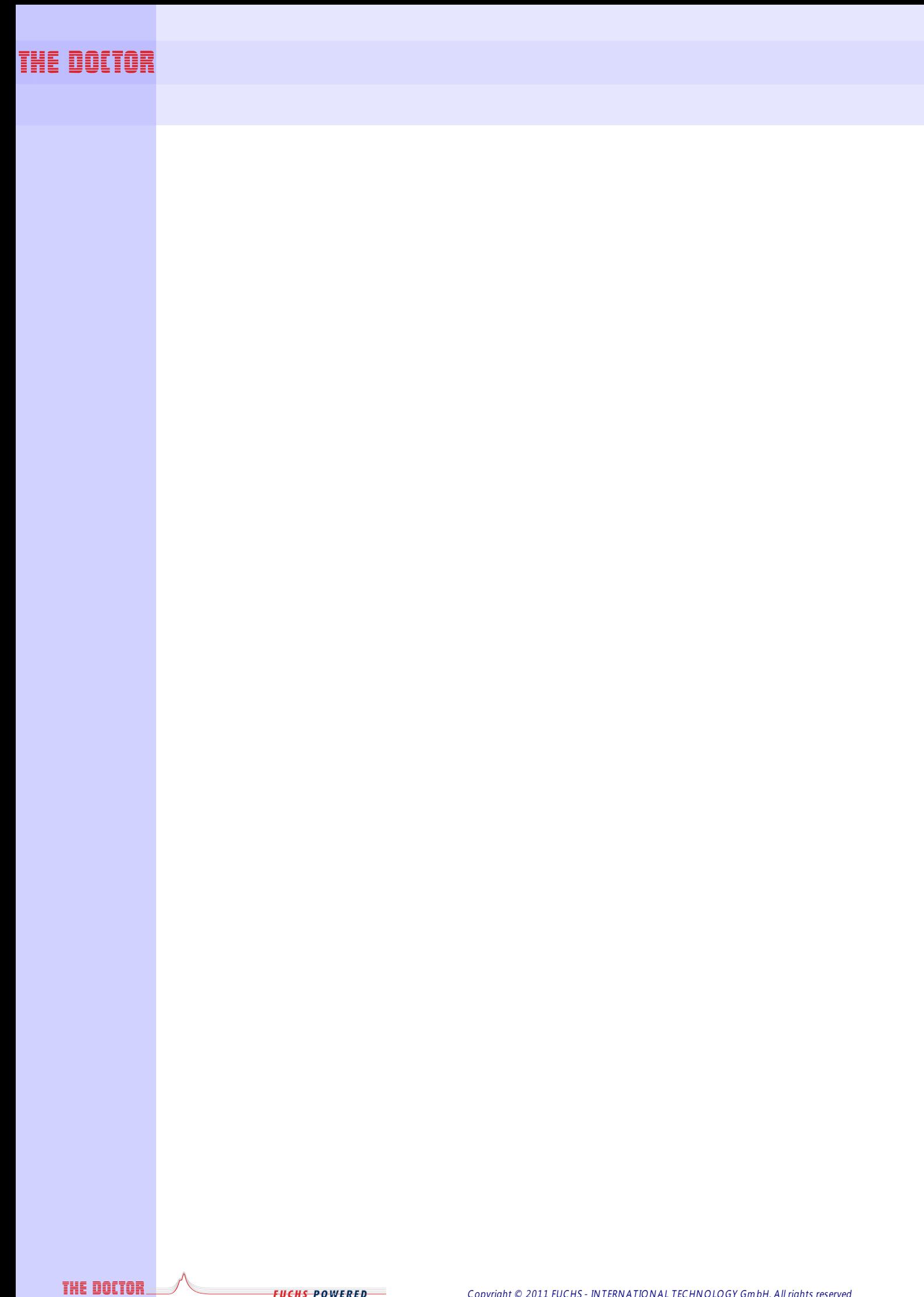

Copyright © 2011 FUCHS - INTERNATIONAL TECHNOLOGY GmbH, All rights reserved